# **How to Set Up Multiple Fldigi Configurations**

Harry Bloomberg W3YJ

#### **Overview**

There's times when you'd like to run multiple configurations of Fldigi on the same computer. There's other times when you wish to customize your NBEMS configuration. Some examples are:

- You often use two different radios with different rig control configurations and you don't want to manually change your Fldigi configuration every time you switch between radios.
- You want to operate two radios at the same time, each radio interfaced to your computer using a different soundcard or USB soundcard device.
- You wish to store your Flmsg messages on a shared drive so that a user on another computer can easily read your messages. This is a common problem in club stations with separate computers for HF and VHF/UHF and you want to relay messages between the two stations without using USB drives and a "sneaker-net."

The key to accomplish this is understanding three command line options for Fldigi that may be invoked when running the program:

- --config-dir: allows you to have multiple Fldigi configurations. In Windows, the default location of the configuration folder is C:\Users\YourUser\fldigi.files .
- --flmsg-dir: you may place your Flmsg files wherever you like. This is also a command line option for Flmsg. In Windows, the default location of your Flmsg files is C:\Users\YourUser\NBEMS .
- --auto-dir: changes the location of the autosend folder which is used when you auto send files with Flmsg. In Windows, the default location of this folder is C:\Users\YourUser\fldigi.files\autosend .

These commands may be invoked when using a command line interface to start Fldigi. But unless you're an old-time Unix user, this is inconvenient and error prone. A better method is to have one Fldigi and Flmsg icon for every configuration you want to run. For example, if you have an IC-7200 connected via USB and an FT-817 connected via a sound card interface, you want to have separate Fldigi icons for the IC-7200 and FT-817, which each icon starting Fldigi with the appropriate configuration for each radio. This is illustrated below:

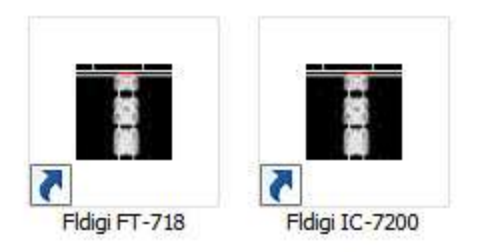

There are lots of different possibilities for setting up different configurations. We will illustrate in detail how to set up common configurations for two different radios on the same computer. The principles will apply to other custom configurations.

The following instructions are written for variants of Windows, but the concepts and the command options will also apply to Linux. The Fldigi and Flmsg command options work under OS X for Mac users. However, OS X administers its desktop completely differently from either Windows or Linux, so there appears to be no easy to have multiple configurations in the Mac world, at least not without a knowledge of OS X internals and rudimentary shell programming.

## **Configuring Multiple Radios on the Same Computer**

Follow these steps to have configurations for two different radios on the same computer. In this example we will start with an existing setup for an IC-7200 and add an FT-817.

1) **Copy your current Fldigi configuration**. Your Fldigi configuration is stored in your home directory in a file named fldigi.files. Copy this directory and all the files in it to something like fldigi-817.files. Help in using copying your configuration files is beyond the scope of this document, please consult a good Windows tutorial.

2) **Copy the Fldigi desktop icon.** Right click on your Fldigi icon on your desktop and select Copy. Place your mouse somewhere else over a blank space on your desktop, right click, and select Paste. This will create an icon named "Fldigi - copy".

3) **Rename your icons.** Click on your Fldigi icon, then click on the Fldigi label. You may now change the name of the icon. Rename it to "Fldigi IC-7200." Do the same with the copied Fldigi icon you pasted onto your desktop and rename it to "Fldigi FT-817."

4) **Right click on the Fldigi FT-817 icon and change its properties.** When you right click on an Icon, you will see a pop-up menu. Select the Properties menu:

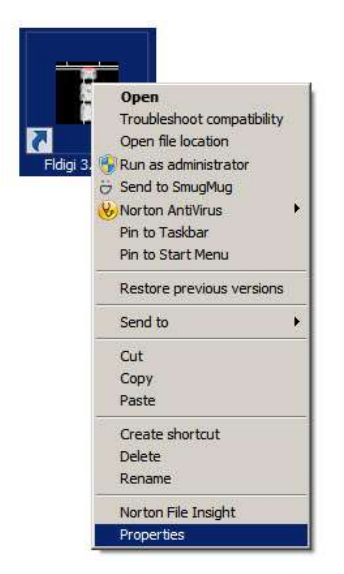

5) **Edit the Launcher's properties to use your alternate configuration directory.** We will now edit the launcher's properties to use your FT-817 configuration when starting Fldigi.

Edit the Target box, which you can see below:

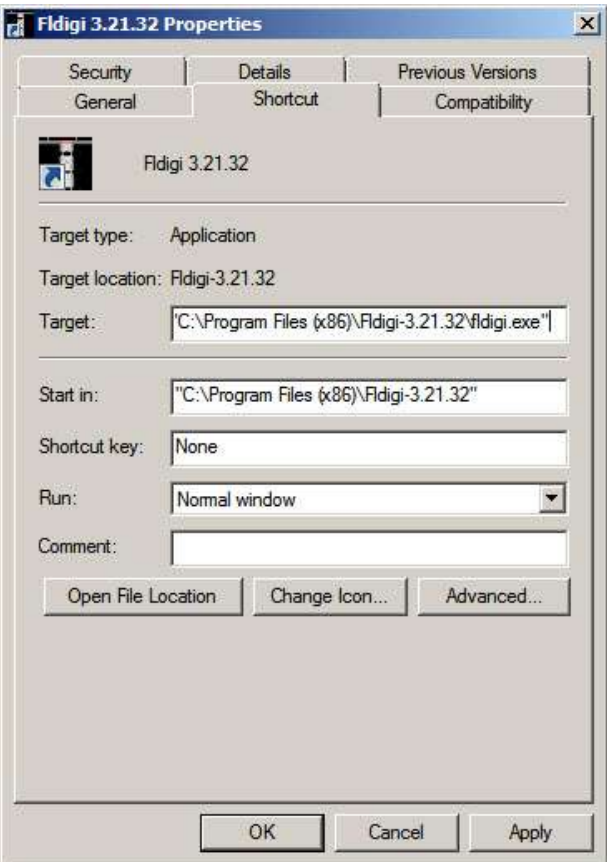

By default, the Target will be something like:

"C:\Program Files (x86)\Fldigi-3.21.32\fldigi.exe"

This is the command that is run when Fldigi is started. You want Fldigi to start with your FT-817 configuration. You can do this by editing the Target to use the--flmsg-dir option as follows:

"C:\Program Files (x86)\Fldigi-3.21.32\fldigi.exe" --config-dir "c:\Users\Harry\fldigi-817"

Note the positioning of the double-quotes. The quotes are necessary because there may be spaces in your folder names. **Important:** The path to your new configuration folder must be the entire path to the directory starting at C:\ . This is true of all folder paths that you will be entering.

When you're finished, push the OK button.

6) **Start Fldigi from the new FT-817 launcher and configure Fldigi for the FT-817.** Start the Fldigi FT-817 launcher and make the necessary changes in Fldigi to use your FT-817. For example, you may want to configure Fldigi to use the Rigcat control files for the FT-817 or to use a sound card interface. Because these configuration changes are being saved in your fldigi-817 folder, your IC-7200 configuration will not be touched.

Congratulations, you now have two different configurations for Fldigi on your computer and you can switch between them by simply starting Fldigi with a different icon!

## **Running Multiple Instances of Fldigi at the Same Time**

If you want to run two instances of Fldigi with two different radios at the same time on the same computer, there's a complication if you want to use the Flmsg auto send feature. Unless you tell Flmsg and Fldigi to use a different folder to use for autosending messages, sending a message on one radio will also cause the other radio to also transmit at the same time. It's not likely that this is what you really wanted to do.

There's two ways to work around this. If you want your two instances of Fldigi to share the same set of Flmsg message files, you will need to change the name of the location of the folder used for Flmsg auto send with the --auto-dir option. However, if you want separate sets of Flmsg files, you can use the --flmsg-dir option.

#### **Multiple Instances of Fldigi, One Set of Flmsg Files**

If we want to run our IC-7200 and FT-817 at the same time with one set of Flmsg files, we will edit one of our Fldigi launchers to have the --auto-dir option. We could do this to either the IC-7200 or FT-817 launcher, it doesn't matter. Should we decide to edit the FT-817 Fldigi launcher, our Target in the launcher will now be something like this:

"C:\Program Files (x86)\Fldigi-3.21.32\fldigi.exe" --config-dir "c:\Users\Harry\fldigi-817" --auto-dir "c:\Users\Harry\NBEMS.files\ft817"

Likewise, create an Flmsg launcher for use with your FT-817. Copy and paste your Flmsg icon, rename it, and change the Target to the following:

"C:\Program Files (x86)\Fldigi-3.21.32\fldigi.exe" --auto-dir-dir "c:\Users\Harry\fldigi-817"

#### **Multiple Instances of Fldigi, Multiple Sets of Flmsg Files**

If you want each radio to have its own set of Flmsg Files, we will use the --flmsg-dir option.

For one of your Fldigi launchers, edit the Target as follows (in this case we're editing the FT-817 Fldigi launcher:

"C:\Program Files (x86)\Fldigi-3.21.32\fldigi.exe" --config-dir "c:\Users\Harry\fldigi-817" --flmsg-dir "c:\Users\Harry\NBEMS-817.files\"

We'll also need to edit our FT-817 Flmsg launcher:

"C:\Program Files (x86)\Fldigi-3.21.32\fldigi.exe" --flmsg-dir-dir "c:\Users\Harry\NBEMS-817.files"

## **Sharing Flmsg Files Between Two Computers**

Suppose you're running a station in a club station or an EOC with one computer and radio connected to HF and another computer and radio connected to VHF/UHF at different operating positions. Further suppose you want to relay a message from HF to VHF/UHF or vice-versa. A common way to do this is using a USB drive to pass the files between the two computers. However, this is time-consuming and error prone. A much better solution is to place the Flmsg data for each computer on a shared drive. You can then use Flmsg to read and write messages between the two operation positions. This can be done by configuring Fldigi and Flmsg on each computer with the --flmsg-dir option.

One common problem is a lack of write privileges for the computers on the shared folder. Dealing with these issues is beyond the scope of this document, please consult a manual for the filesharing system in use. Also, if this is in a facility not under your control such as an EOC or a station at a Served Agency, you will need to work the organization's IT department to set this up. Keep those USB drives around just in case!